# **1 FUNZIONI DI MEDIA MANAGER**

PhatNoise Media Manager (Media Manager) gestisce la vostra raccolta di musica e crea supporti ACDrive.

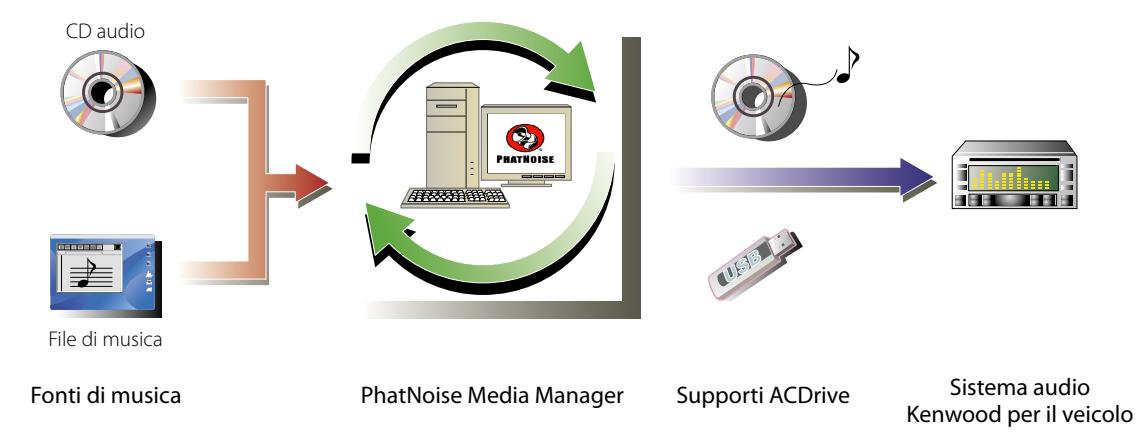

#### ● **Codifi ca e organizzazione dei vostri CD audio**

Con Media Manager potete codificare i vostri CD audio e creare una libreria musicale digitale sul vostro PC. È altresì possibile importare file di musica digitali creati con altre applicazioni jukebox.

#### ● Gestione delle informazioni relative ai file di musica

Alla lettura di un CD audio, Media Manager accede automaticamente al CDDB Gracenote per raccogliere informazioni relative ai file di musica (etichetta del file) per assicurare che tutta la musica venga etichettata nel modo appropriato. È possibile modificare tutte le informazioni dei file di musica grazie agli strumenti di facile utilizzo.

Le informazioni relative a musica possono quindi essere gestite dal vostro PC in modo centralizzato.

#### ●**Creazione di supporti ACDrive**

Media Manager vi consente di creare supporti ACDrive contenenti la vostra musica preferita.

#### ● **Riproduzione di supporti ACDrive**

I supporti ACDrive creati possono essere riprodotti con il sistema audio Kenwood per veicoli compatibile con ACDrive.

La lettura di supporti ACDrive con il sistema audio Kenwood per veicoli consente di selezionare i brani utilizzando le informazioni riguardanti la musica (come titolo dell'album, artista e genere) impostate con Media Manager. In tal caso, le informazioni riguardanti la musica vengono lette con la funzione VoiceIndex.

#### **NOTA**

- È necessario un ambiente internet per accedere a CDDB Gracenote.
- La funzione ACDrive Kenwood è completamente compatibile con la tecnologia VoiceIndex PhatNoise.
- "Supporti ACDrive" è un termine generico riferito a CD-R/CD-RW, memoria USB, disco fisso USB, lettore audio digitale USB e diverse memory card che possono essere utilizzate con il lettore di schede USB.
- I supporti e le funzioni ACDrive disponibili variano a seconda del modello del sistema audio per veicoli. Per ulteriori dettagli, fate riferimento alle istruzioni per l'uso fornite con il vostro sistema audio per veicoli.
- Il dizionario VoiceIndex vi consente di modificare la pronuncia dei messaggi vocali.
- Il presente manuale descrive soltanto le principali operazioni. Per ulteriori informazioni, fate riferimento all'assistenza online. L'assistenza online fornisce informazioni dettagliate riguardo tutte le funzioni di Media Manager e il funzionamento del sistema audio per veicoli.
- In caso di dubbi riguardo le funzioni e l'uso di Media Manager, si raccomanda di contattare il servizio clienti Kenwood o di consultare la pagina web **http://www.kenwood.mediamanager.jp**
- Media Manager è un prodotto di PhatNoise, Inc. USA.
- Le immagini a schermo in queste istruzioni rappresentano solo un riferimento per la procedura operativa e possono pertanto differire da quelle visualizzate in realtà.

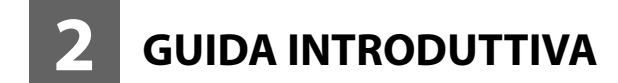

# **Come avviare Media Manager**

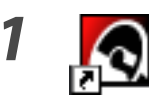

*1* **Fate doppio clic sull'icona PhatNoise Media Manager sul desktop.**

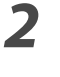

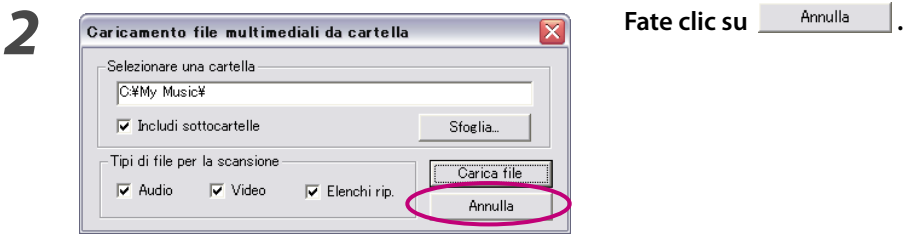

#### **NOTA**

- Inserite il nome/percorso di cartella e fate clic su **contre di passo 2** se nel vostro PC sono già presenti file di musica.
- Durante il caricamento di canzoni da altre cartelle, selezionate "Carica file multimediali..." nel menu File.

# **Come salvare brani sul PC**

Quando si inserisce un CD audio nell'unità CD, tutti i brani vengono convertiti in file e salvati automaticamente nel vostro PC.

# <sup>2</sup><br> **2** Selezionate un formato di file e la velocità di<br> **2** Selezionate un formato di file e la velocità di  $\boxed{H\left( \begin{array}{c|c} \multicolumn{1}{c|}{\textbf{H}} \\ \multicolumn{1}{c|}{\textbf{H}} \\ \multicolumn{1}{c|}{\textbf{H}} \\ \multicolumn{1}{c|}{\textbf{H}} \\ \multicolumn{1}{c|}{\textbf{H}} \\ \multicolumn{1}{c|}{\textbf{H}} \\ \multicolumn{1}{c|}{\textbf{H}} \\ \multicolumn{1}{c|}{\textbf{H}} \\ \multicolumn{1}{c|}{\textbf{H}} \\ \multicolumn{1}{c|}{\textbf{H}} \\ \multicolumn{1}{c|}{\textbf{H}} \\ \multicolumn{1}{c|}{\textbf{H}} \\$  $\circledcirc$ LAPIN -Arista<br>LAFDS<br>LAFDS<br>LAFDS<br>LAFDS<br>LAFDS<br>LAFDS<br>LAFDS<br>LAFDS

## *1* **Inserite il CD audio nell'unità CD.**

 Media Manager si collega al sito, come ad esempio CDDB Gracenote, per ottenere informazioni di etichetta di file ed Album Art e visualizza i dati da questi database.

# **trasmissione.**

 M4A (AAC) o WMA (Windows Media Audio) sono disponibili.

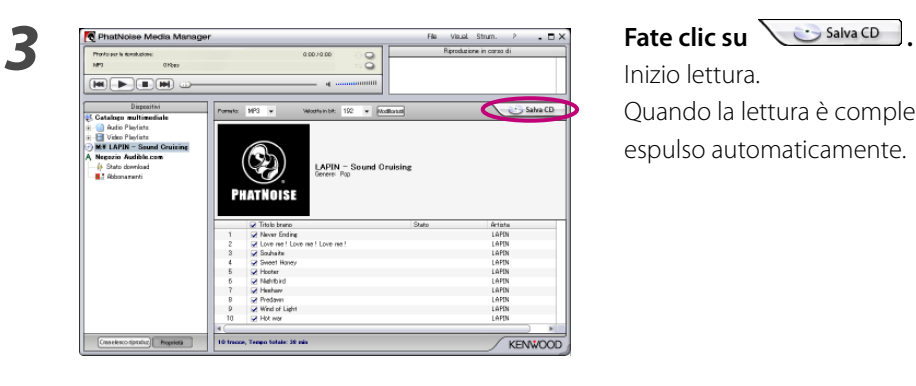

Inizio lettura.

 Quando la lettura è completata, il CD audio viene espulso automaticamente.

- Per accedere a questi database, il PC deve essere collegato ad internet.
- Per salvare solo i brani preferiti registrati su un CD audio, controllate le caselle visualizzate a sinistra di tali brani. Nel modo predefinito, tutte le caselle sono selezionate.
- Quando l'intero CD audio viene riprodotto, la sequenza brani statica viene creata automaticamente. Per ulteriori informazioni riguardo la sequenza brani, fate riferimento a <Sequenza brani> (pagina 16).
- I dati di musica letti sono salvati nella cartella che porta il nome del titolo dell'album.
- Al di fuori delle informazioni di etichetta, è possibile utilizzare il titolo dell'album, il genere, l'artista e la sequenza brani per selezionare i brani.
- Quando il PC non è collegato ad internet o CDDB non ha informazioni, le informazioni di etichetta del file non possono essere recuperate. Fate clic su **Modificiale**, Appare la finestra di dialogo [Opzioni avanzate disco], consentendovi di inserire le informazioni di cui sopra.

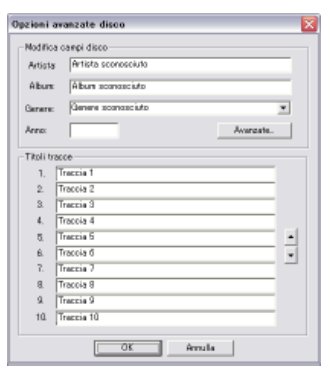

 La finestra di dialogo [Editor tag multipli] vi consente di modificare le informazioni di cui sopra. Per ulteriori dettagli, fate riferimento a <Come modificare le etichette dei file> (pagina 20).

• Quando il PC non è collegato ad internet o il database non contiene informazioni rilevanti, l'Album Art non può essere recuperato.

 La finestra di dialogo [Editor tag multipli] mostrata di seguito vi permette di impostare l'immagine preferita (file JPEG) per Album Art. Per ulteriori informazioni, fate riferimento a <Come modificare le etichette dei file> (pagina 20).

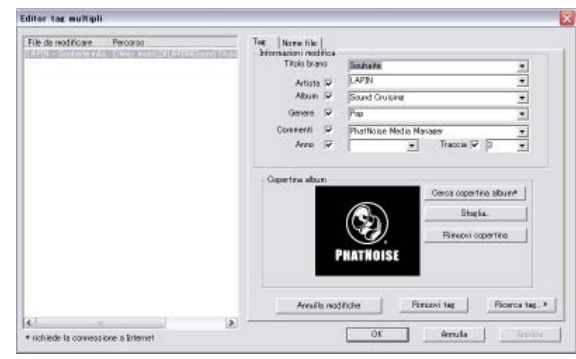

• Anche i file di musica creati con altri PC possono essere gestiti da Media Manager. Per ulteriori informazioni, fate riferimento ad Aiuto Media Manager.

# **Come riprodurre brani**

È possibile verificare i brani salvati riproducendoli sul PC.

## *1* **Fate doppio clic su un brano per riprodurlo.**

Il brano selezionato viene riprodotto.

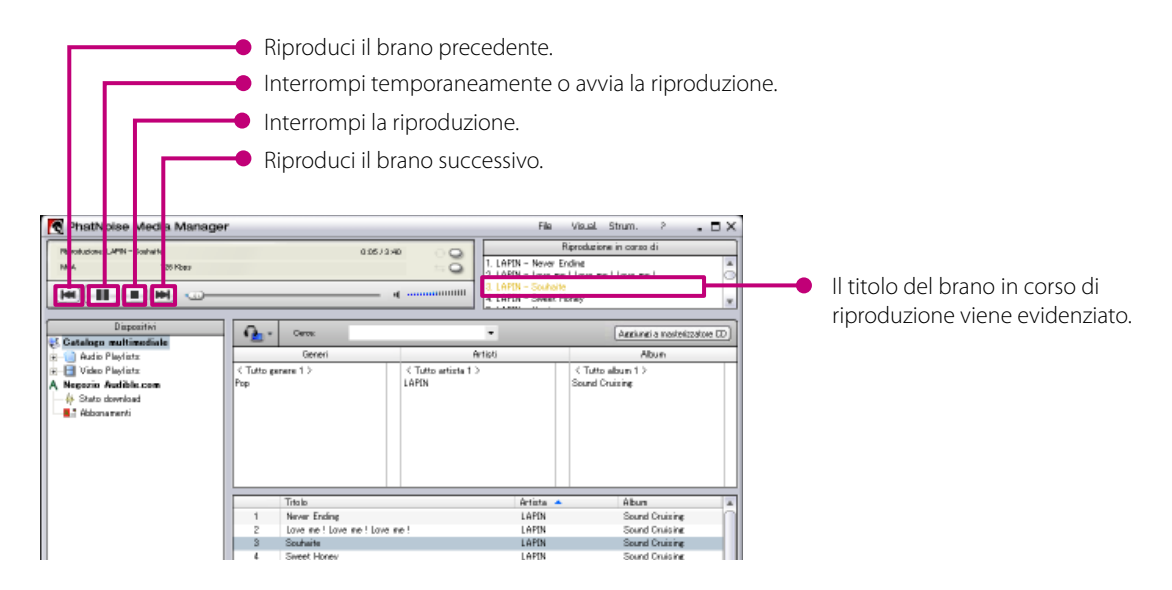

# **Come creare supporti ACDrive (CD)**

Create un supporto ACDrive (CD) con Media Manager per la riproduzione con un sistema audio Kenwood per veicoli compatibile con ACDrive.

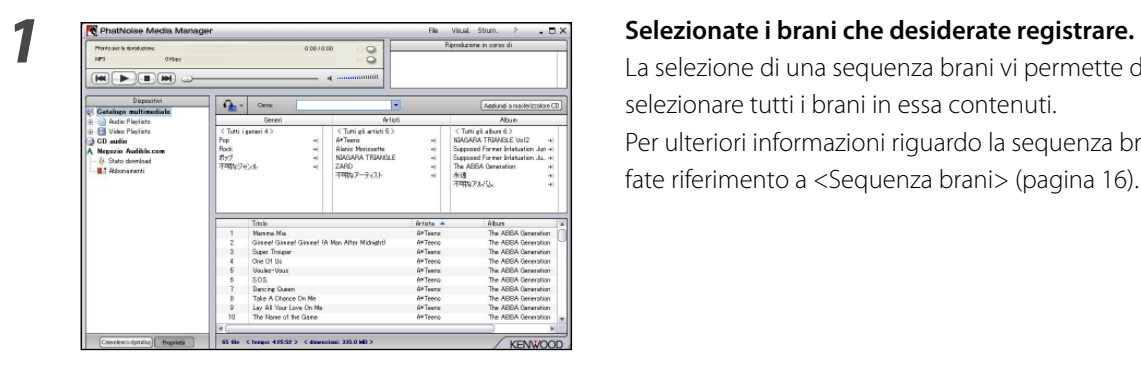

 La selezione di una sequenza brani vi permette di selezionare tutti i brani in essa contenuti. Per ulteriori informazioni riguardo la sequenza brani, fate riferimento a <Sequenza brani> (pagina 16).

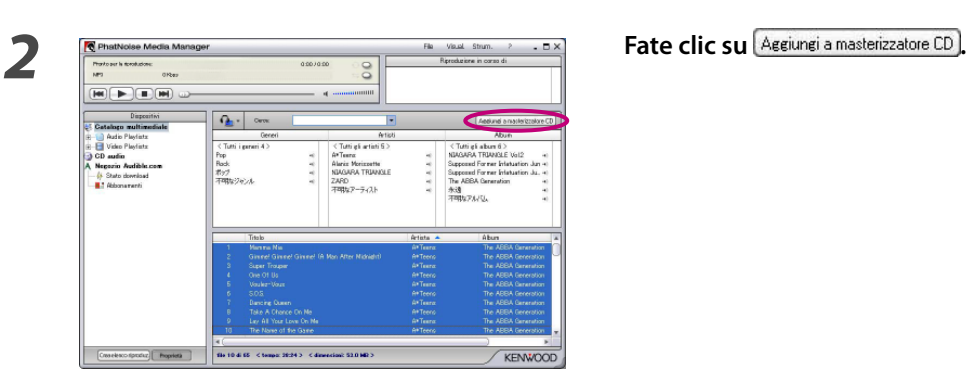

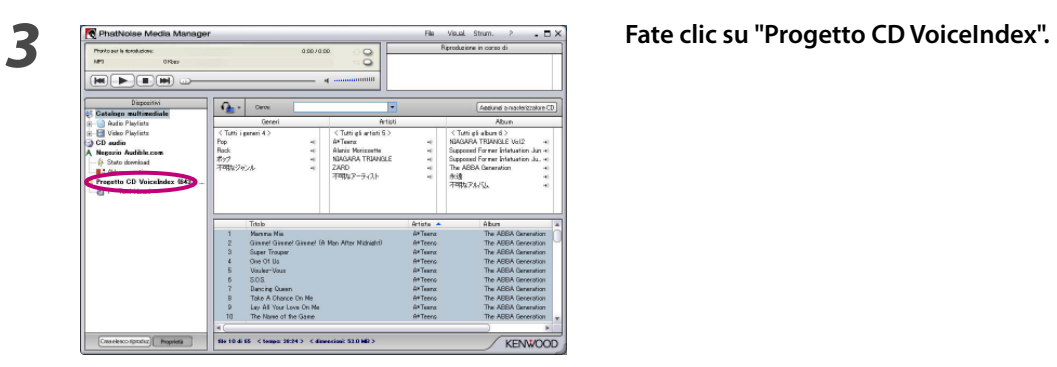

**1** Impostate un CD-R/CD-RW registrabile nel drive.

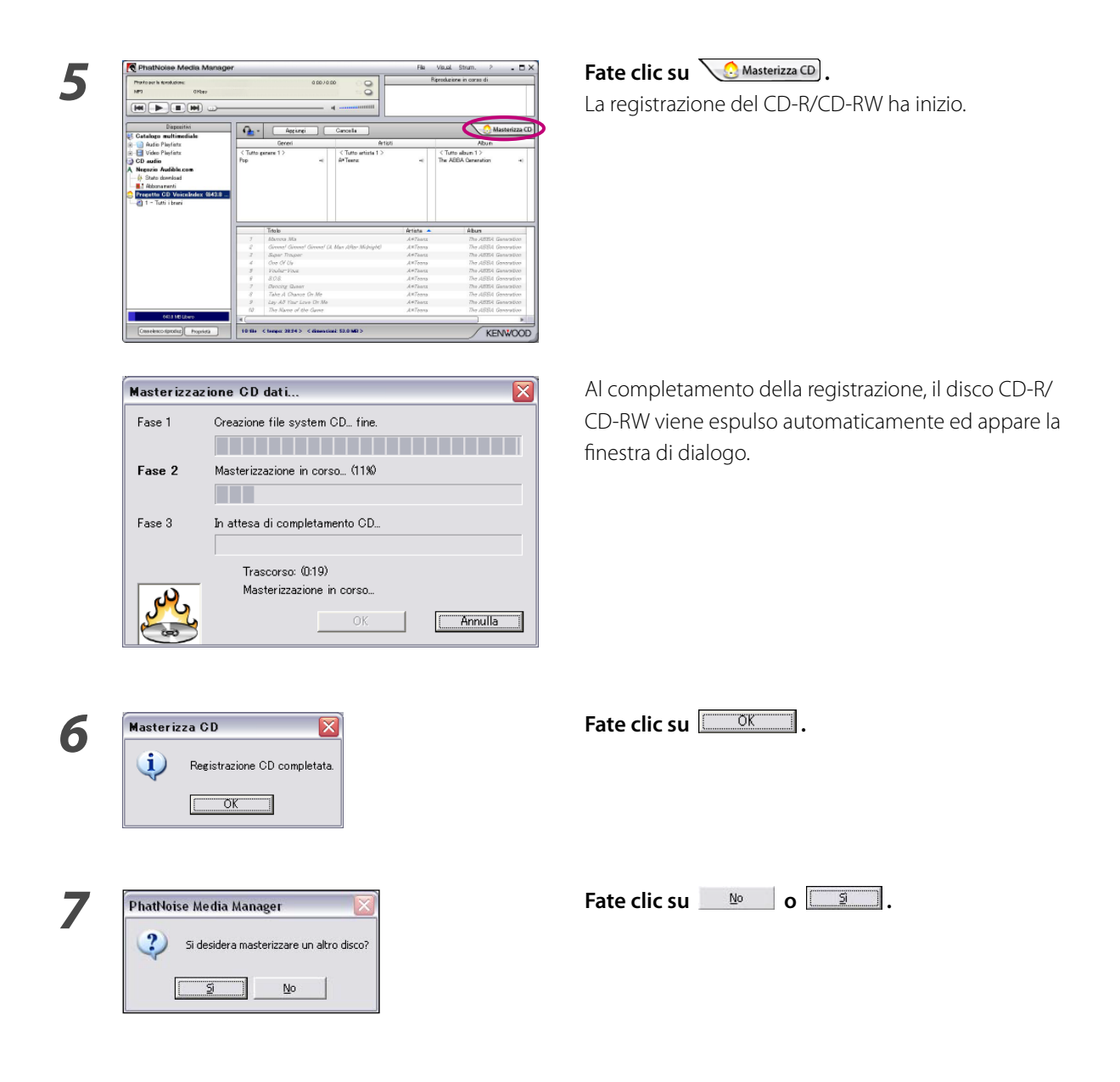

- La riproduzione di supporti ACDrive con il sistema audio Kenwood per veicoli consente di selezionare i brani utilizzando le informazioni riguardanti la musica (come titolo dell'album, artista e genere) impostate con Media Manager. In tal caso, le informazioni riguardanti la musica vengono lette con la funzione VoiceIndex.
- Al passaggio 7, quando si produce un altro disco contenente gli stessi brani, fate clic su  $\Box$  .

# **Come creare supporti ACDrive (USB)**

### **Come preparare supporti ACDrive (USB)**

Quando lo si utilizza per la prima volta, è necessario preparare il dispositivo USB come supporto ACDrive (USB).

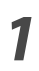

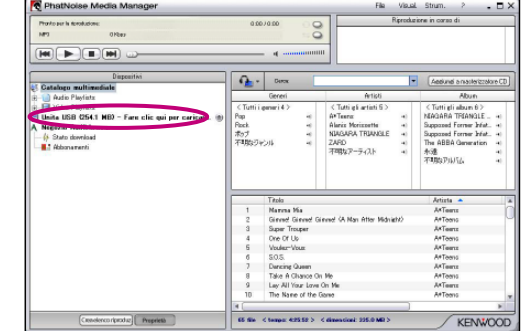

*1* **Collegate il dispositivo USB.**

**2 F**ate clic su "Unita USB ( $\times \times$  MB) – Fare clic qui per **caricare.".**

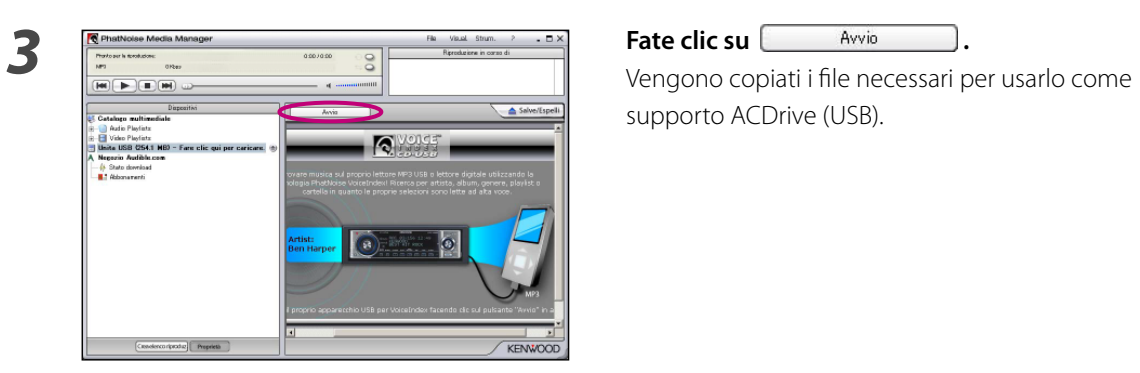

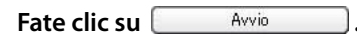

supporto ACDrive (USB).

- "Supporti ACDrive" è un termine generico riferito a CD-R/CD-RW, memoria USB, disco fisso USB, lettore audio digitale USB e diverse memory card che possono essere utilizzate con il lettore di schede USB.
- Per utilizzare il lettore di schede USB, collegatelo al PC ed inserite una memory card nella fessura prima di lanciare Media Manager. Se il lettore di schede USB viene collegato al PC dopo il lancio di Media Manager, non viene riconosciuto dal PC.

La memoria USB e il disco fisso USB vengono riconosciuti anche se collegati al PC dopo il lancio di Media Manager.

- Se il vostro lettore di schede USB presenta due o più fessure, è necessario assegnare delle lettere consecutive di unità alle memory card inserite in tali fessure.
- Al completamento di questa operazione, [Unità USB] cambia a [Unita USB VoiceIndex] nell'albero dei dispositivi.
- Se [Unita USB VoiceIndex] è già indicata nell'albero dei dispositivi al momento del collegamento al PC, il dispositivo USB è pronto per essere utilizzato come supporto ACDrive (USB).
- La lettera dell'unità USB varia a seconda della configurazione del sistema del vostro PC.

### **Come trasferire brani**

Trasferimento di brani gestiti da Media Manager a supporti ACDrive (USB) per la riproduzione con un sistema audio Kenwood per veicoli compatibile con ACDrive.

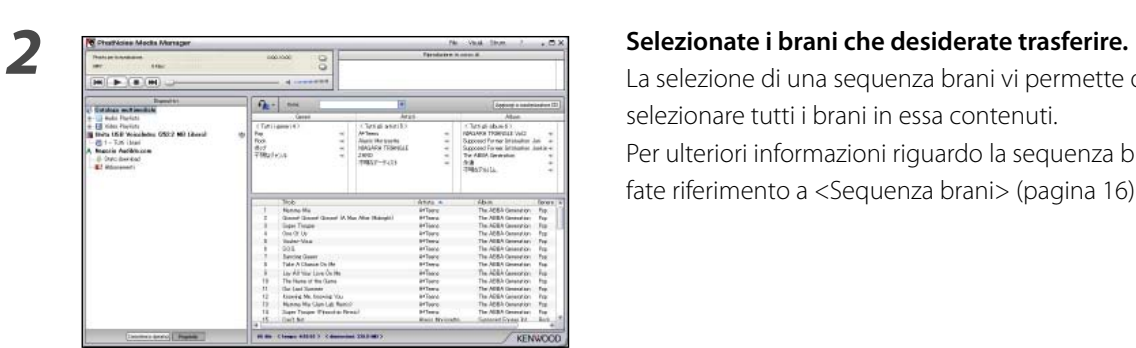

## *1* **Collegate il dispositivo USB.**

 La selezione di una sequenza brani vi permette di selezionare tutti i brani in essa contenuti. Per ulteriori informazioni riguardo la sequenza brani, fate riferimento a <Sequenza brani> (pagina 16).

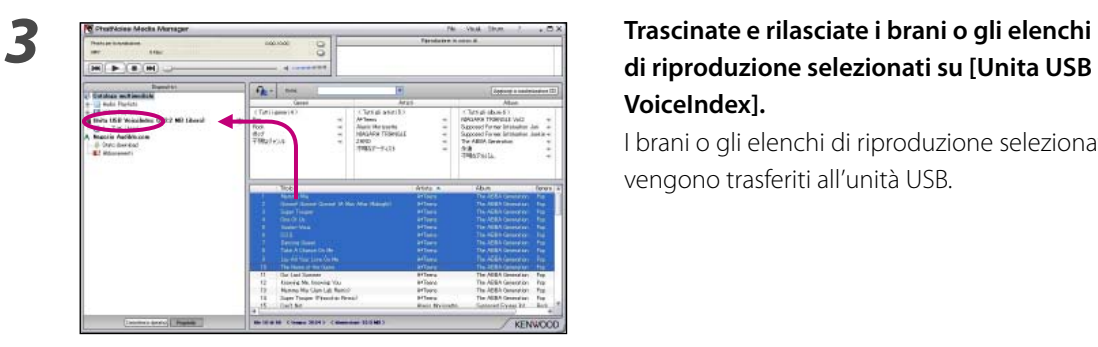

# **di riproduzione selezionati su [Unita USB VoiceIndex].**

 I brani o gli elenchi di riproduzione selezionati vengono trasferiti all'unità USB.

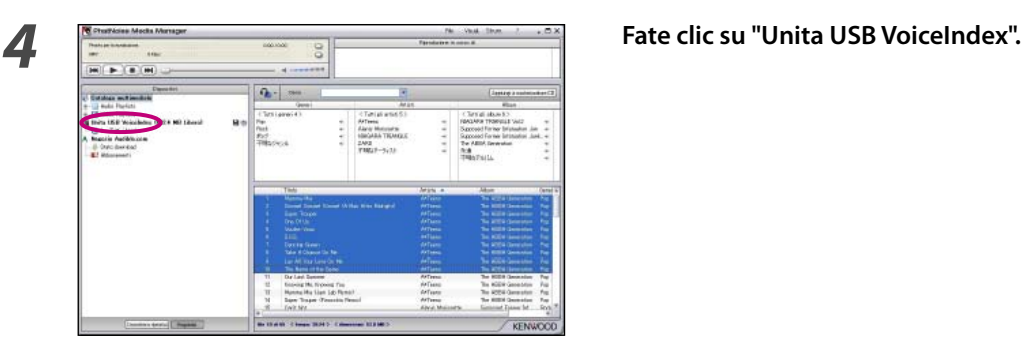

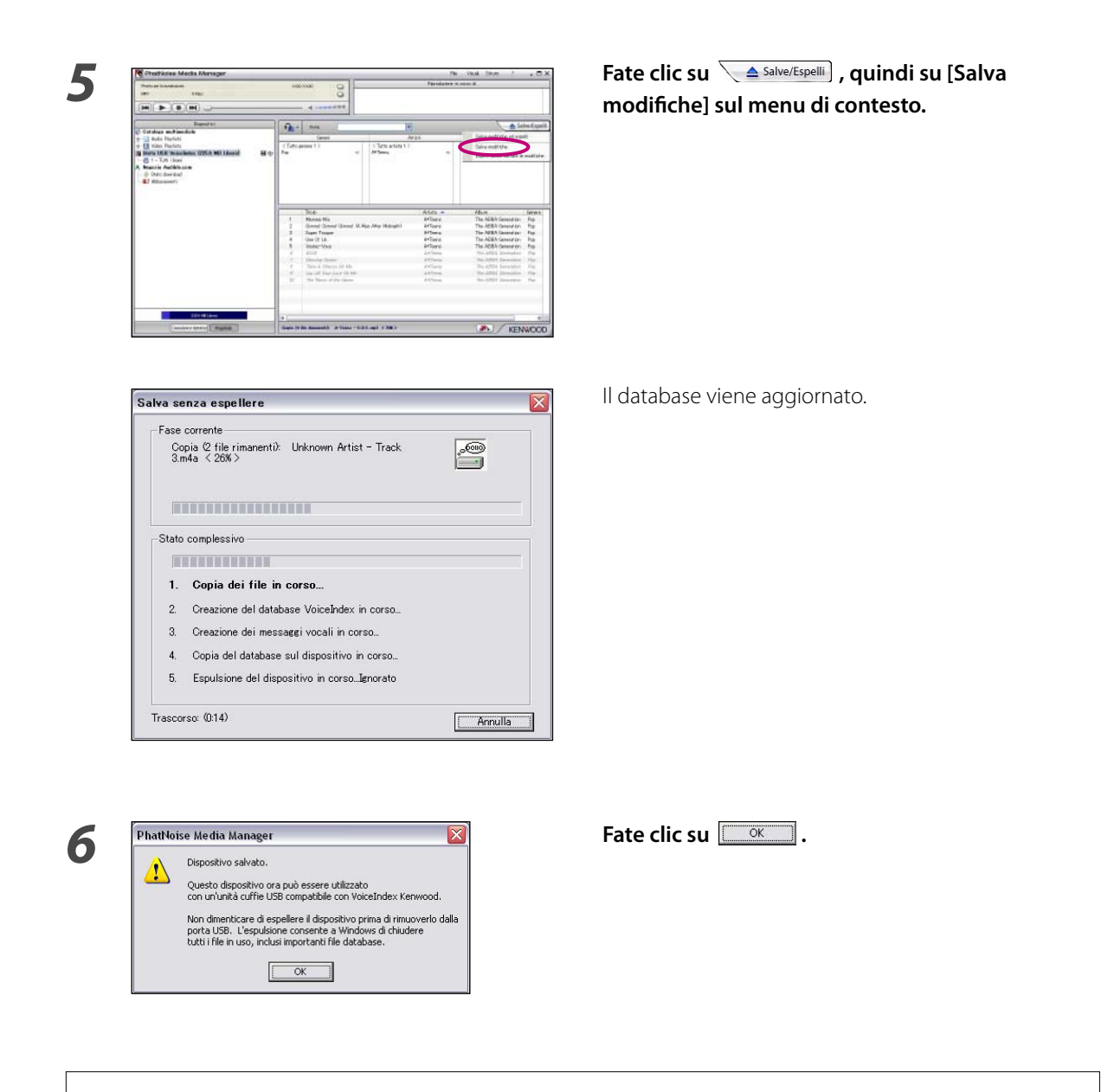

• Ripetete la procedura dal passaggio 2 quando desiderate trasferire altri brani. Eseguite l'operazione indicata alla pagina <Come rimuovere il dispositivo USB> (pagina 12) al completamento del trasferimento e rimuovete il dispositivo USB dal PC.

#### **Come rimuovere il dispositivo USB**

Osservate la seguente procedura per la rimozione del dispositivo USB utilizzato con Media Manager dal PC.

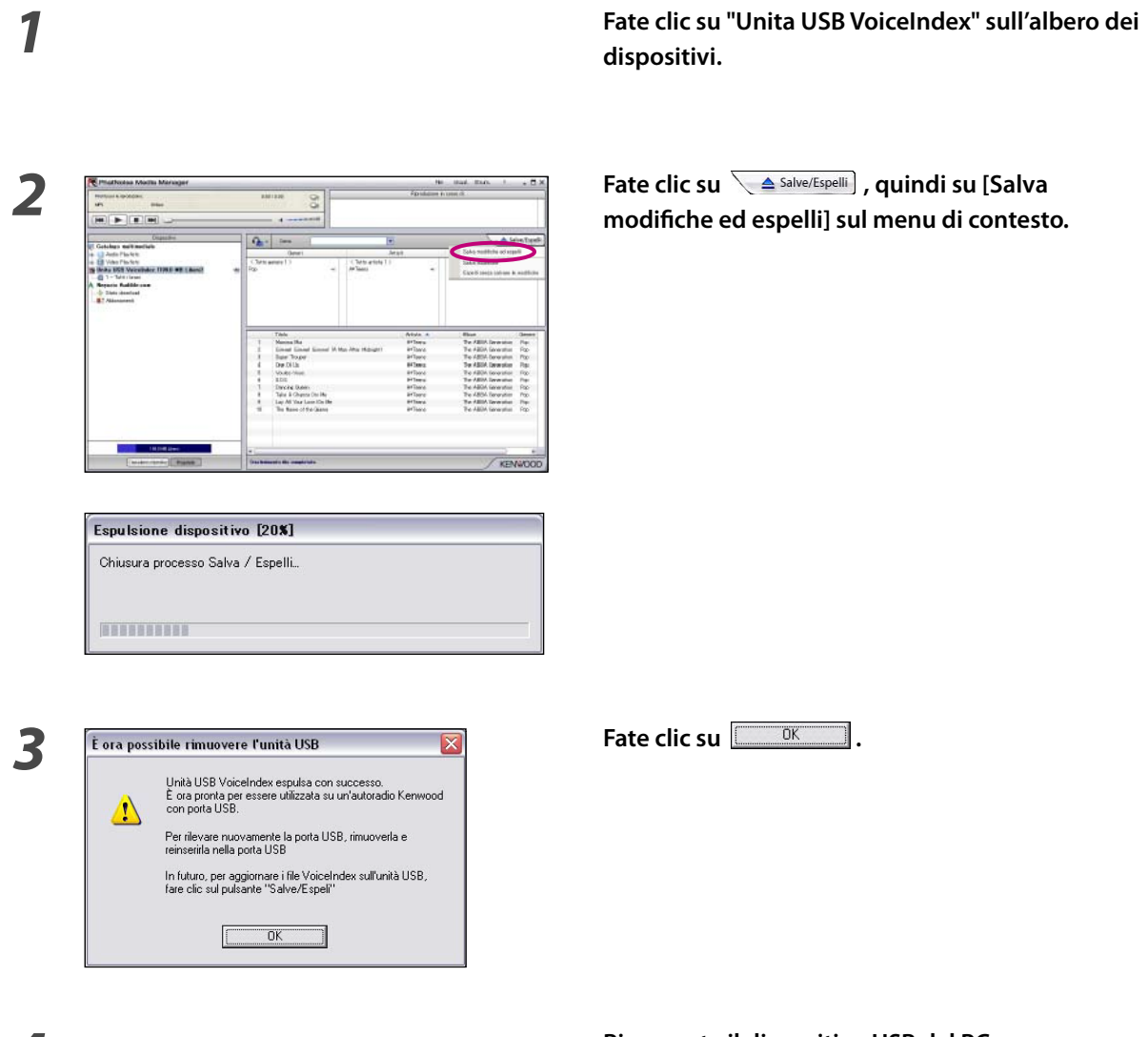

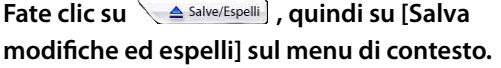

*4* **Rimuovete il dispositivo USB dal PC.**

- È possibile fare clic su [Espelli senza salvare le modifiche] quando non si intendono effettuare modifiche (aggiunta o cancellazione di brani, modifica titoli dei brani ecc.) al dispositivo USB dopo l'ultimo salvataggio.
- La rimozione del dispositivo USB è anche possibile facendo clic sul pulsante del tasto i di espulsione di "Unita USB VoiceIndex" sull'albero dei dispositivi.
- La riproduzione di supporti ACDrive (USB) con il sistema audio Kenwood per veicoli consente di selezionare i brani utilizzando le informazioni (come titolo dell'album, genere, artista, elenco di riproduzione e nome cartella) registrati con i dati musicali. In tal caso, le informazioni riguardanti la musica vengono lette con la funzione Voice Index.

Tuttavia, a seconda del modello può non essere possibile utilizzare la funzione Voice Index.

# **3 FUNZIONI UTILI DI MEDIA MANAGER**

Media Manager è un'applicazione PC dotata di un'ampia gamma di funzioni e capacità.

# **Funzione di ricerca**

È possibile eseguire la ricerca di un brano da riprodurre o registrare su un supporto ACDrive (CD-R/CD-RW, dispositivo USB) in base a genere, artista, titolo dell'album o parola chiave.

### **Limita per genere, artista o titolo dell'album**

Quando si fa clic su uno specifico genere, artista o album, i brani corrispondenti alla ricerca vengono visualizzati.

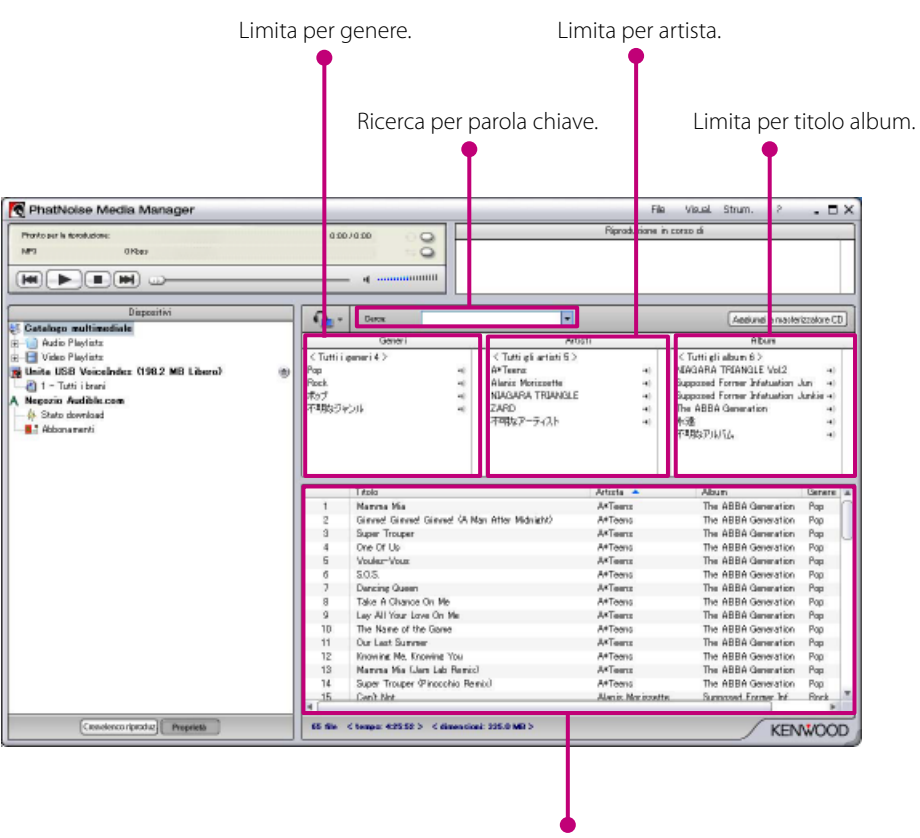

Il risultato viene visualizzato.

## **Ricerca per parola chiave**

All'inserimento di una o più parole chiave nel riquadro [Cerca], il titolo del brano corrispondente viene visualizzato.

Le informazioni di album e traccia sono soggette a questa ricerca.

Fate clic su  $\blacktriangledown$  nel riquadro [Cerca] per selezionare la parola chiave usata in precedenza.

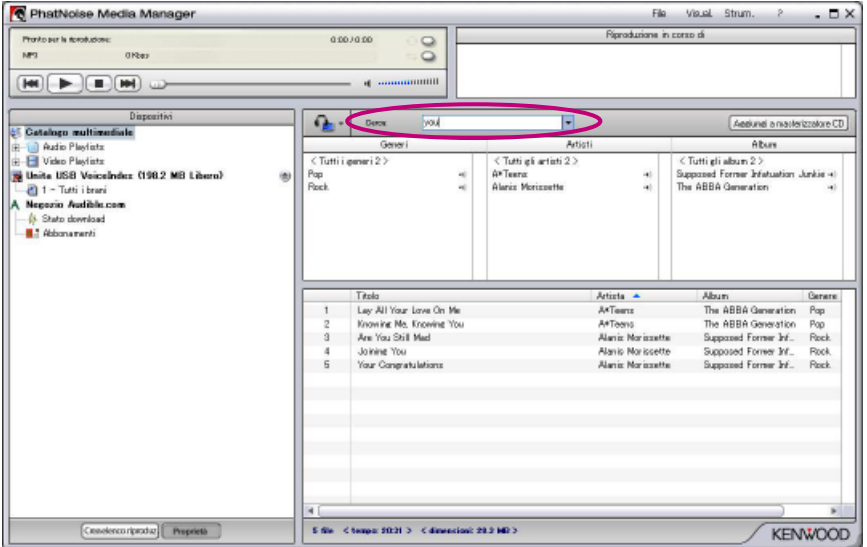

## **Sequenza brani**

Media Manager vi permette di raccogliere i vostri brani preferiti nella sequenza brani. Esistono due tipi di sequenza brani.

#### ● **Sequenza brani statica**

Selezionate voi stessi i brani da aggiungere alla sequenza brani. I brani nella sequenza brani statica non vengono cambiati automaticamente.

#### ● **Sequenza brani dinamica**

Specificate voi stessi le condizioni dei brani da aggiungere alla sequenza brani. Quando la sequenza brani dinamica viene creata o selezionata, tutti i brani gestiti da Media Manager vengono passati a scansione. Se sono presenti brani che rispondono alle condizioni specificate, questi vengono aggiunti alla sequenza brani dinamica.

#### **Come creare una sequenza brani statica e aggiungere brani**

Potete selezionare i vostri brani preferiti e aggiungerli alla sequenza brani statica.

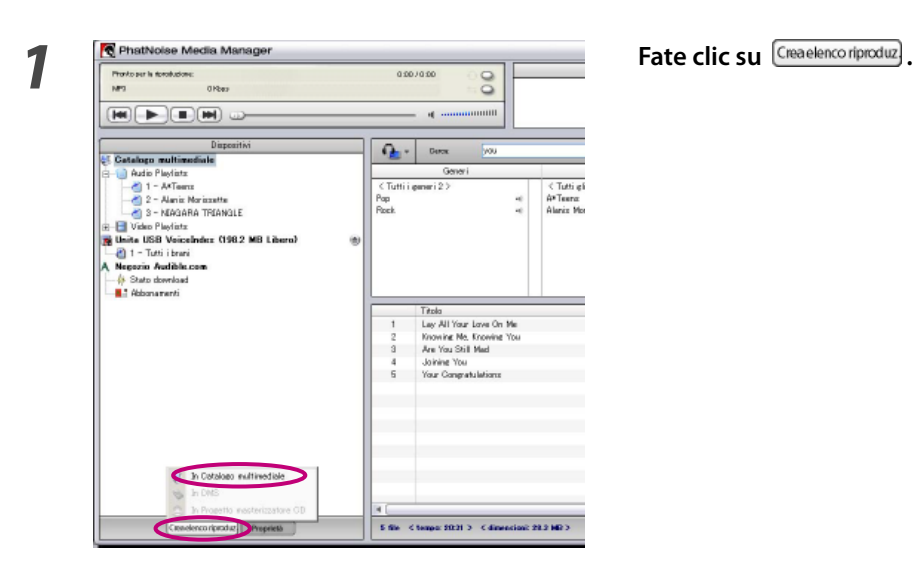

 $\overline{\sigma}$ C. Audio Playlist C Video Playlist Annulla

*2* **Fate clic su "In Catalogo multimediale".**

**3**<br> **3 Selezionate il tipo di sequenza brani e fate clic su Selezionate il tipo di sequenza brani e fate clic su**  $\overline{\begin{array}{c} \text{OK} \\ \text{OK} \end{array}}$ 

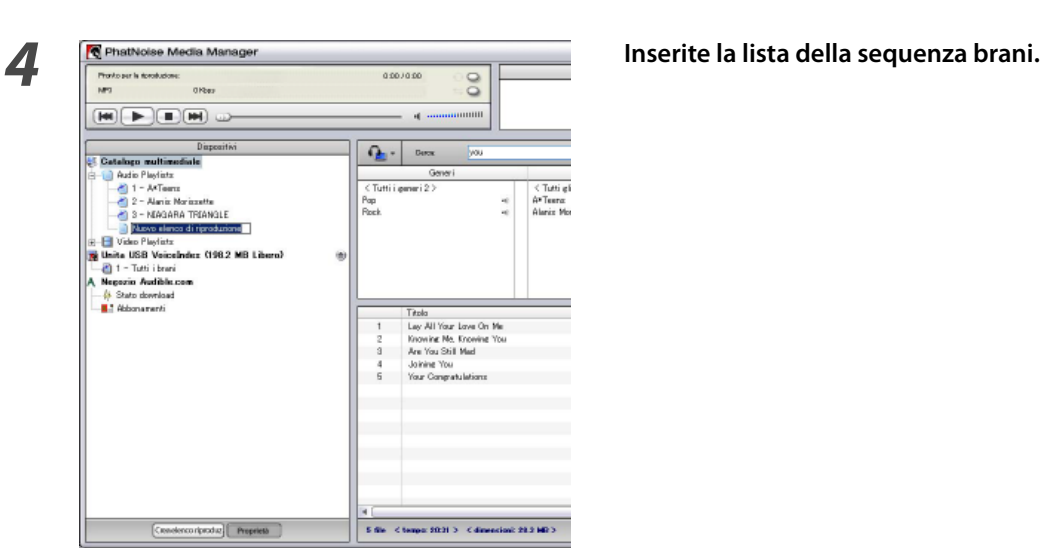

 **Cercate e selezionate tutti i brani che desiderate aggiungere alla sequenza brani.**

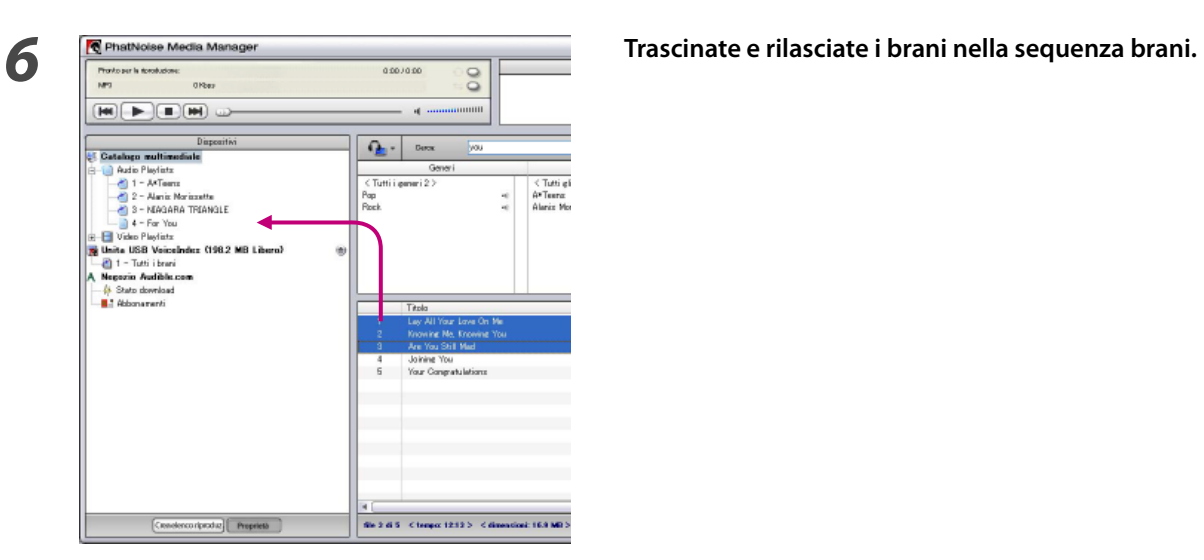

#### **Come creare una sequenza brani dinamica**

All'impostazione dei criteri dei brani da inserire, la sequenza brani statica cambia a sequenza brani dinamica.

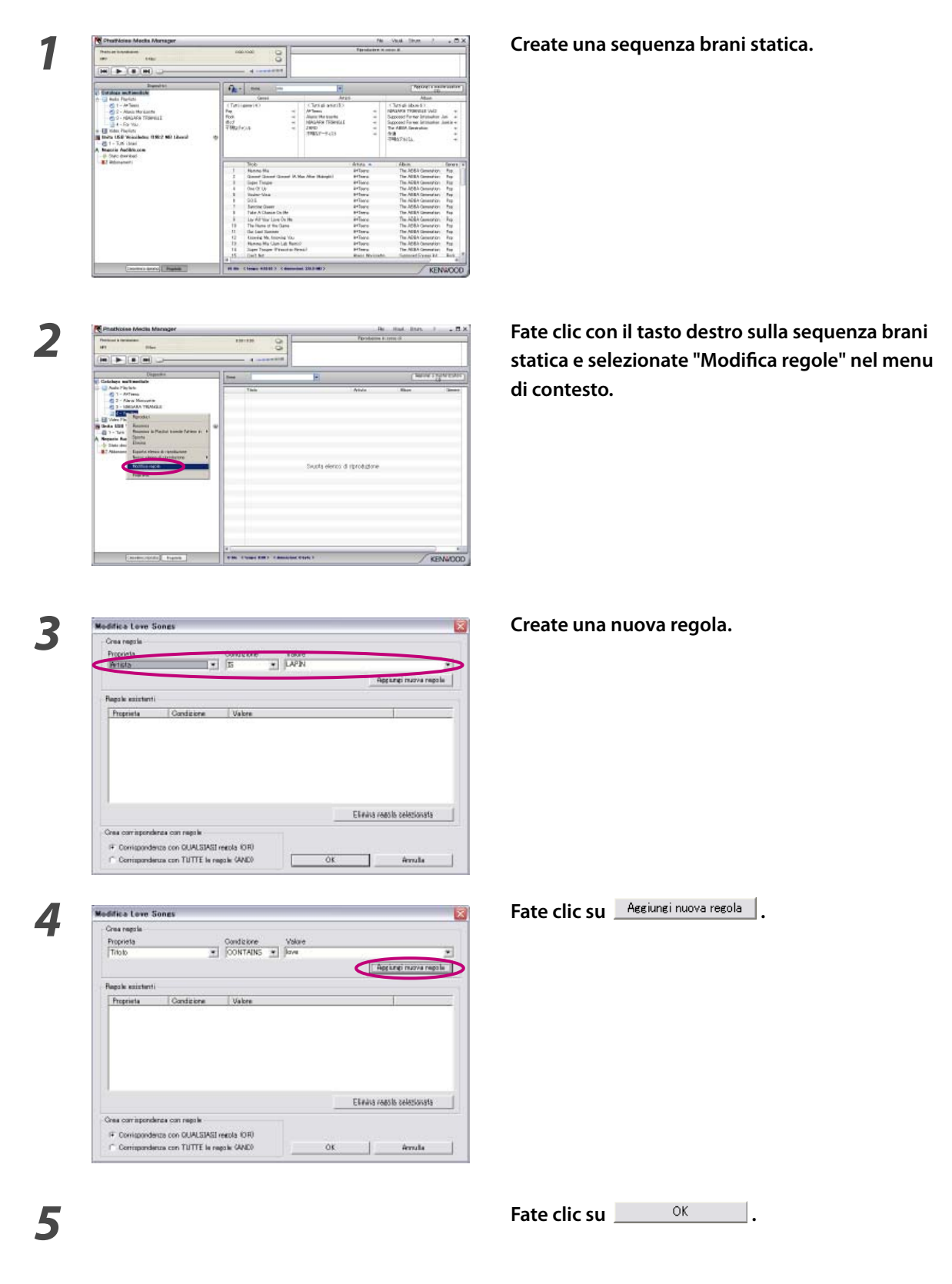

### **Come creare rapidamente una sequenza brani dinamica**

**1 1 1 1 1 1 1 1 1 Selezionate diverse voci nelle liste a scorrimento** < Tutti gli a<br>LAPDI<br>Robert Aratı Tutti gli all Artista<br>LAPDI<br>LAPDI<br>LAPDI<br>LAPDI<br>LAPDI ame<br>!Love ne !Love ne

**di genere, artisti o album.**

*2* **Fate clic con il tasto destro su una delle voci selezionate.**

### **3 a 1 1 1 Selezionate** "1 elenco di riproduzione per ciascun **1 Selezionate 1 Selezionate 1 elenco di riproduzione per ciascun elemento" o "1 elenco di riproduzione con tutti gli elementi".**

 Se selezionate "1 elenco di riproduzione per ciascun elemento", una sequenza brani dinamica viene creata per ogni voce selezionata. Quando selezionate diverse voci, viene creato un numero uguale di sequenze brani dinamiche.

 Se selezionate "1 elenco di riproduzione con tutti gli elementi", una sola sequenza brani dinamica contenente tutte le voci selezionate viene creata.

Tutti eli Artista<br>LAPDN<br>LAPDN<br>LAPDN<br>LAPDN<br>LAPDN en Flow en

# **Come modificare le etichette dei file**

Nel menu visualizzato facendo clic con il tasto destro sul/i brano/i, selezionate "Modifica tag del file". Appare quindi la finestra di dialogo [Editor tag multipli], consentendovi di modificare le informazioni riguardanti i file di musica ed Album Art.

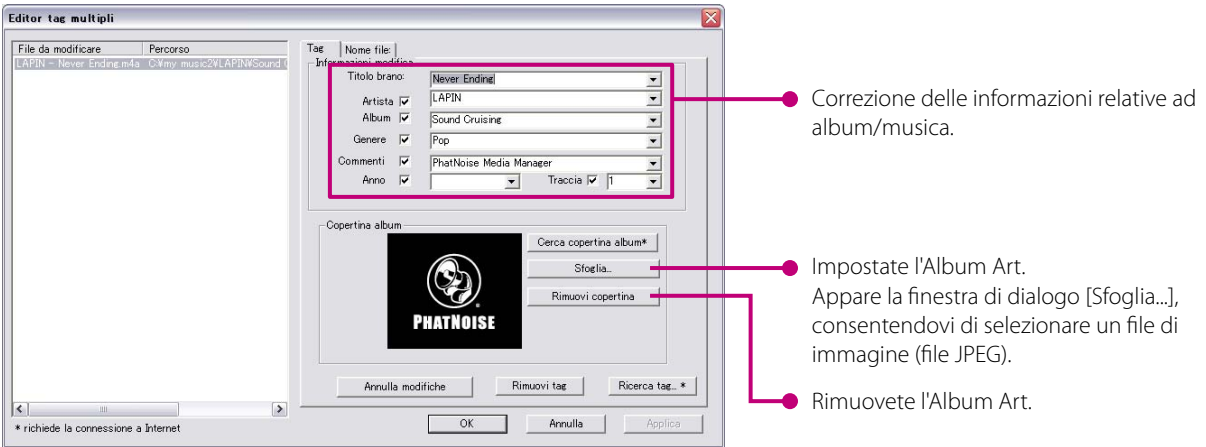

#### **NOTA**

• Le foto visualizzate sulla copertina dell'album e le note di copertina sono protette da copyright. Queste non possono essere copiate o distribuite senza l'autorizzazione del detentore dei diritti.

# **4 Riferimento**

Di seguito è riportata una breve descrizione della schermata e dei tasti in Media Manager. Per ulteriori informazioni, fate riferimento a Aiuto Media Manager.

# **Schermata**

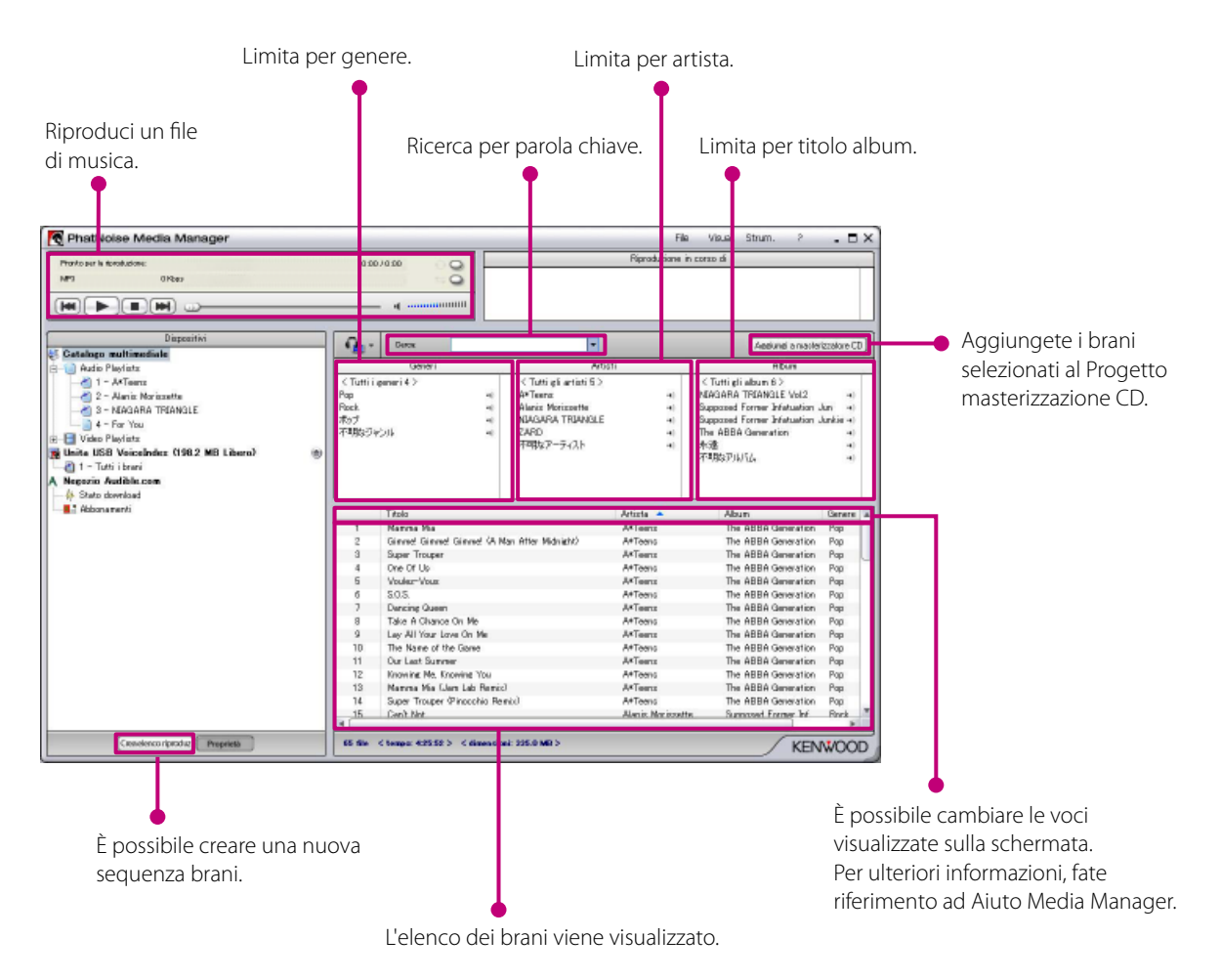

### **Menu**

#### **Menu file**

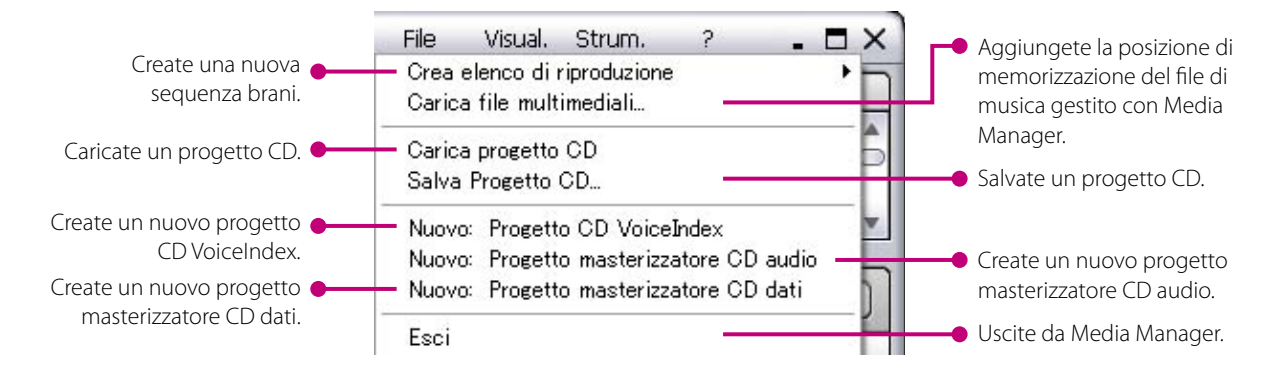

#### **Menu visualizza**

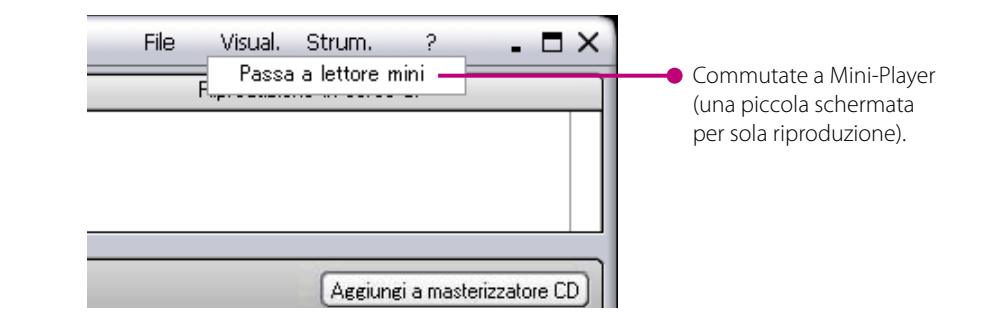

#### **Menu strumenti**

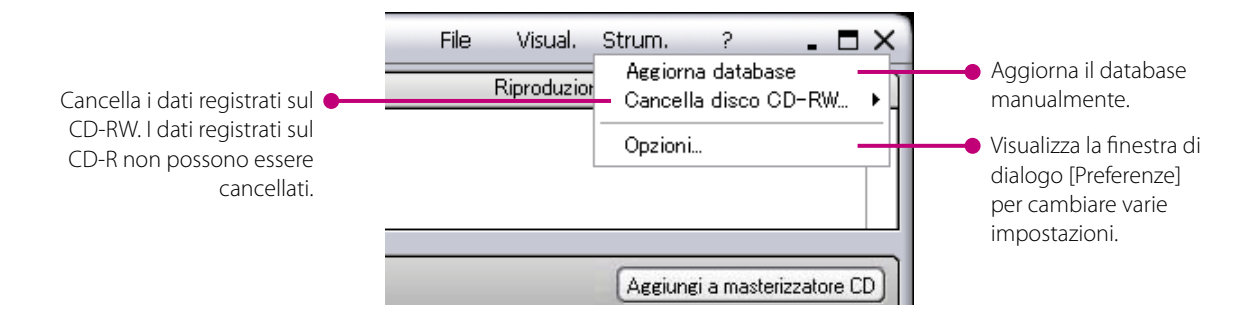

#### **Avviso relativo a marchio, diritti d'autore e brevetto**

# **KENWOOI**

Kenwood è un marchio registrato o un marchio di Kenwood Corporation in Giappone e/o altri Paesi.

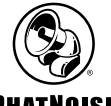

#### **PHATNOISE**

Copyright 2006, PhatNoise, Inc. - Tutti i diritti riservati. Tutti i marchi, marchi di servizio e nomi commerciali, inclusi, senza limitazioni, PHATNOISE, PHATNOISE CAR AUDIO SYSTEM, PHATNOISE MUSIC MANAGER, PHATNOISE MEDIA MANAGER, PHATBOX, SSA/VOICE, DPGT, PHATNOISE HOME DIGITAL MEDIA PLAYER e DMS sono di proprietà riservata della PhatNoise, Inc.

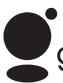

# gracenote.

La tecnologia di riconoscimento musicale e i relativi dati sono forniti da Gracenote e dal Servizio di riconoscimento musicale (Music Recognition Service) (SM) di Gracenote CDDB®.

Gracenote è lo standard nella tecnologia di riconoscimento e identificazione musicale e nella diffusione dei contenuti associati.

Per ulteriori informazioni visitare: www.gracenote.com.

Dati sui CD e informazioni di carattere musicale tratte da Garcenote CCDB®, copyright ©2000 - 2003 Gracenote. Gracenote CDDB Client Software, copyright 2000 - 2003 Gracenote.

Questo prodotto e questo servizio possono essere tutelati da uno o più dei seguenti brevetti U.S.A.:

#5,987,525, #6,061,680, #6,154,773, #6,161,132, #6,230,192, #6,230,207, #6,240,459, #6,330,593 e altri brevetti concessi o in attesa di registrazione.

Gracenote e CDDB sono marchi commerciali registrati di Gracenote.

Il logo Gracenote, il logo CDDB e il logo "powered by Gracenote CDDB" sono marchi commerciali di Gracenote.

Music Recognition Service e MRS sono marchi di servizio di Gracenote.

Per informazioni sull'uso del Servizio Gracenote CDDB®, visitare: www.garcenote.com/corporate

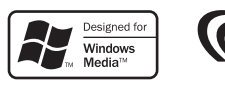